### **Quick Reference Guide**

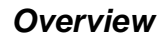

Optum Serve, formerly LHI, is Union Pacific's medical exam vendor. Optum Serve's employee portal, www.myoptumserve.com, can be utilized to schedule and manage appointments for regulatory medical exams. Outlined below are step-by-step instructions on how to log into the Optum Serve portal and schedule an exam.

### *How to Log In*

- Navigate to the Optum Serve employee portal, www.myoptumserve.com. If you have already created an account, log in using your username and password then click "CONTINUE".
- If you do not recall your username and/or password, click on the blue link "Forgot your username or password?" and follow the prompts to recover needed information.
- If you have never created an account on the Optum Serve employee portal, you will need to click on the "GET STARTED" button and follow the prompts to create an account. To create an account, the following information will be needed: last name, date of birth, 7-digit Union Pacific Railroad employee ID.
- Optum Serve technical support is available by phone, 866-873-9261, if you encounter technical issues with creating an account or logging into the Optum Serve portal.

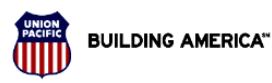

**Optum** Serve®

#### *Workforce Resources Health and Medical Services*

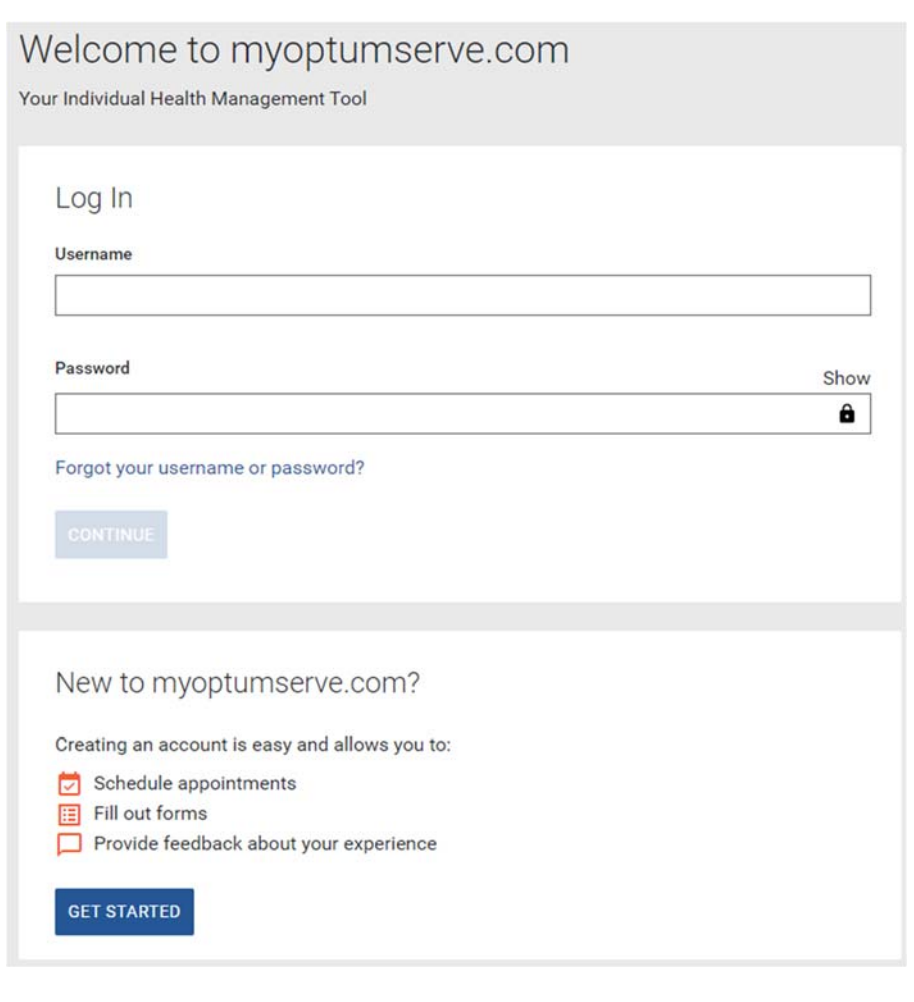

## **Quick Reference Guide**

### *Requesting an Exam*

 Once you have logged onto the Optum Serve employee portal, www.myoptumserve.com you will automatically be directed to the home screen. If you have a pending exam order, you will see the exam listed in orange on the home screen under Upcoming Appointments similar to the image below. If this is the exam you want to schedule, skip to Schedule an Exam instructions on page 3.

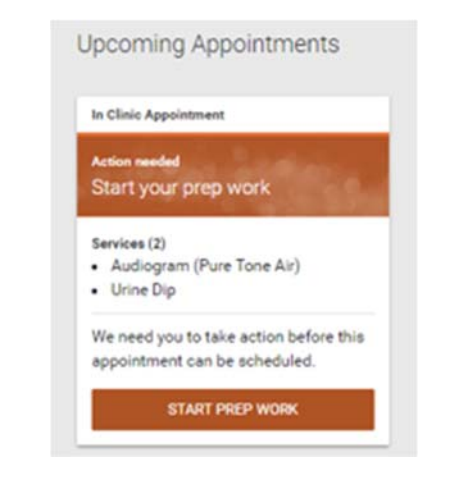

- If you don't have a pending order for the exam you need, you can request an exam listed below on the Optum Serve employee portal, www.myoptumserve.com.
	- o Audio Exam
	- <sup>o</sup> Respirator Fit Test (RFT)
	- o Return to Work Exam
	- o CDL or CMV Exam

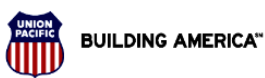

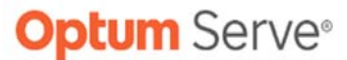

 *Workforce Resources Health and Medical Services* 

All other exam requests or questions should be directed to the medical exams team in Health and Medical via TRM ticket or email, medicalexams@up.com.

 To request an exam, click on Request Services in the upper right-hand corner of the Optum Serve employee portal.

```
Optum Serve<sup>®</sup>
```
h https://myoptumserve.com/hor

Next, click the "Request Services" button.

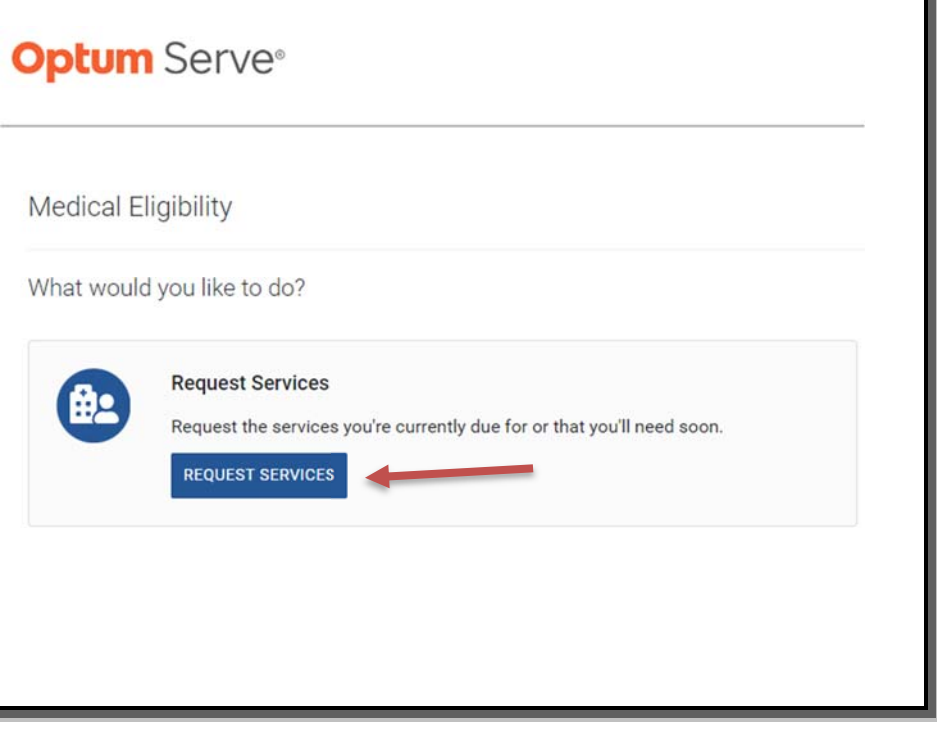

### **Quick Reference Guide**

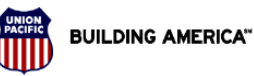

**Optum** Serve®

#### *Workforce Resources Health and Medical Services*

 Select the exam service you need from the list on the screen. If you need an exam that is not listed, please contact medicalexams@up.com.

## **Optum** Serve®

#### **Request Services**

Services included in this request Complete the request form below to start the scheduling process for these services.

#### Service Request Form

All fields marked with \* are required.

What type of exam are you requesting?

◯ Audiogram

Respirator Fit Test

Audiogram / Respirator Fit Test

Return to Work

Return to Work (Train, Engine, and Yard Employees)

◯ Lead Blood Test

◯ CDL New Certification

◯ CDL Recertification

◯ California DOT New Certification

California DOT Recertification

O Louisiana DOT New Certification

◯ Louisiana DOT Recertification

 If your request includes an audio exam service, you will need to confirm the request is not part of an FRA Certification. If an FRA Certification exam is needed, contact medicalexams@up.com.

This is for a hearing only exam that is NOT part of your FRA Certification, correct?

 $\odot$  Yes

 $O$ <sub>No</sub>

I can create that for you

- Click the "Submit & Continue" button in the bottom right-hand corner of the screen.
- Optum will review your request which typically takes 1-2 business days. Once your request has been reviewed, your exam will be available on the portal to schedule.

### **Schedule an Exam**

Follow the steps below to complete exam paperwork and provide availability to schedule an exam using the My Optum Serve employee portal – www.myoptumserve.com.

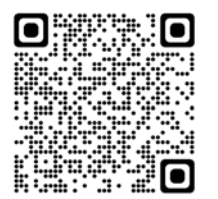

## **Quick Reference Guide**

 Once you have logged onto the Optum Serve employee portal, www.myoptumserve.com, you will automatically be directed to the home screen. If you have a pending exam order, you will see the exam listed in orange on the home screen under Upcoming Appointments similar to the image below. Click the "START PREP WORK" button to complete appointment paperwork and begin the scheudling process.

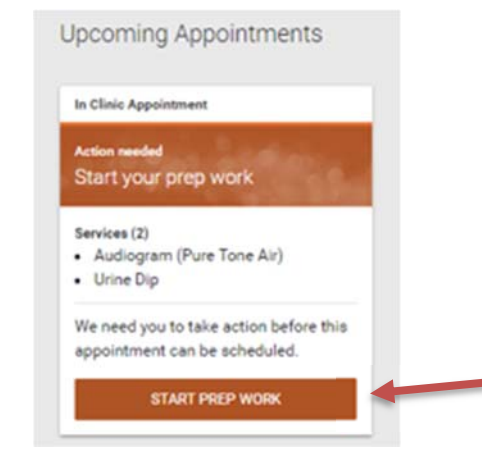

 Complete required forms for appointment by clicking the "START" button associated with each form.

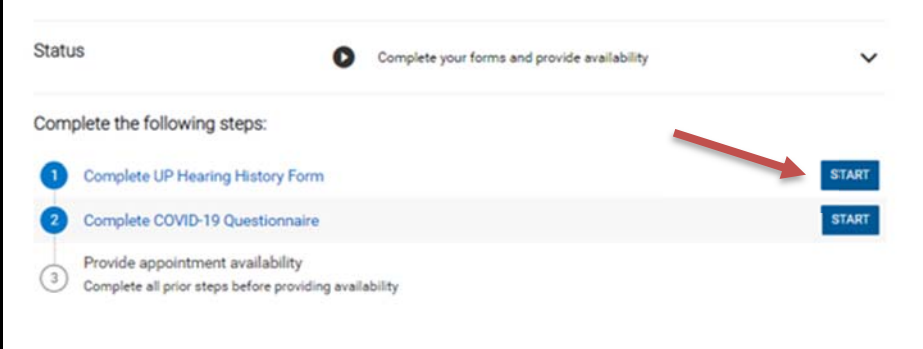

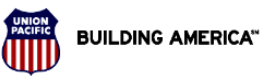

**Optum** Serve®

#### *Workforce Resources Health and Medical Services*

 Once all forms are complete, click "START" to provide your appointment availability. **Status** Complete your forms and provide availability  $\checkmark$ Complete the following steps: **Afalce** UP Hearing History Form completed Changes Make COVID-19 Questionnaire completed Changes **START** Provide appointment availability Select or udate the address you would like to use to schedule your appointment. Optum Serve will schedule your appointment with a qualified healthcare provider near this address. Click the "CONTINUE." Select the address you'd like to use for your appointment Scheduling Address Primary Primary<br>1400 Douglas Street Omaha, NE 68179 We'll schedule your appointment with a qualified bealthcare provider near this address. Update Addr Shipping Address Primary 1400 Douglas Street Omaha, NE 68179 If your appointment requires paperwork that will need to be taken to your appointment, it will be shipped to you at this address. Any ollow up paperwork will be sent here too

 Select a convenient clinic location from the list of available providers and click the "CONTINUE" button. Note: Click the blue 'Hours of

Operation' link to see operating hours for a specific clinic.

### **Quick Reference Guide**

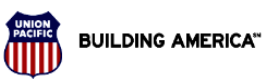

**Optum** Serve®

#### *Workforce Resources Health and Medical Services*

Any time, any day of the week.

Certain times on specific dates.

**First Preference** 

03/01/2023

Morning

**7AM - 12PM** 

O Only certain times and days of the week.

Afternoon

 $12 - 5PM$ 

 $\Box$ 

Evening

 $5 - 8PM$ 

• Provide your availability by selecting from the options below then select dates available to attend an appointment. Click the "CONTINUE" button when complete.

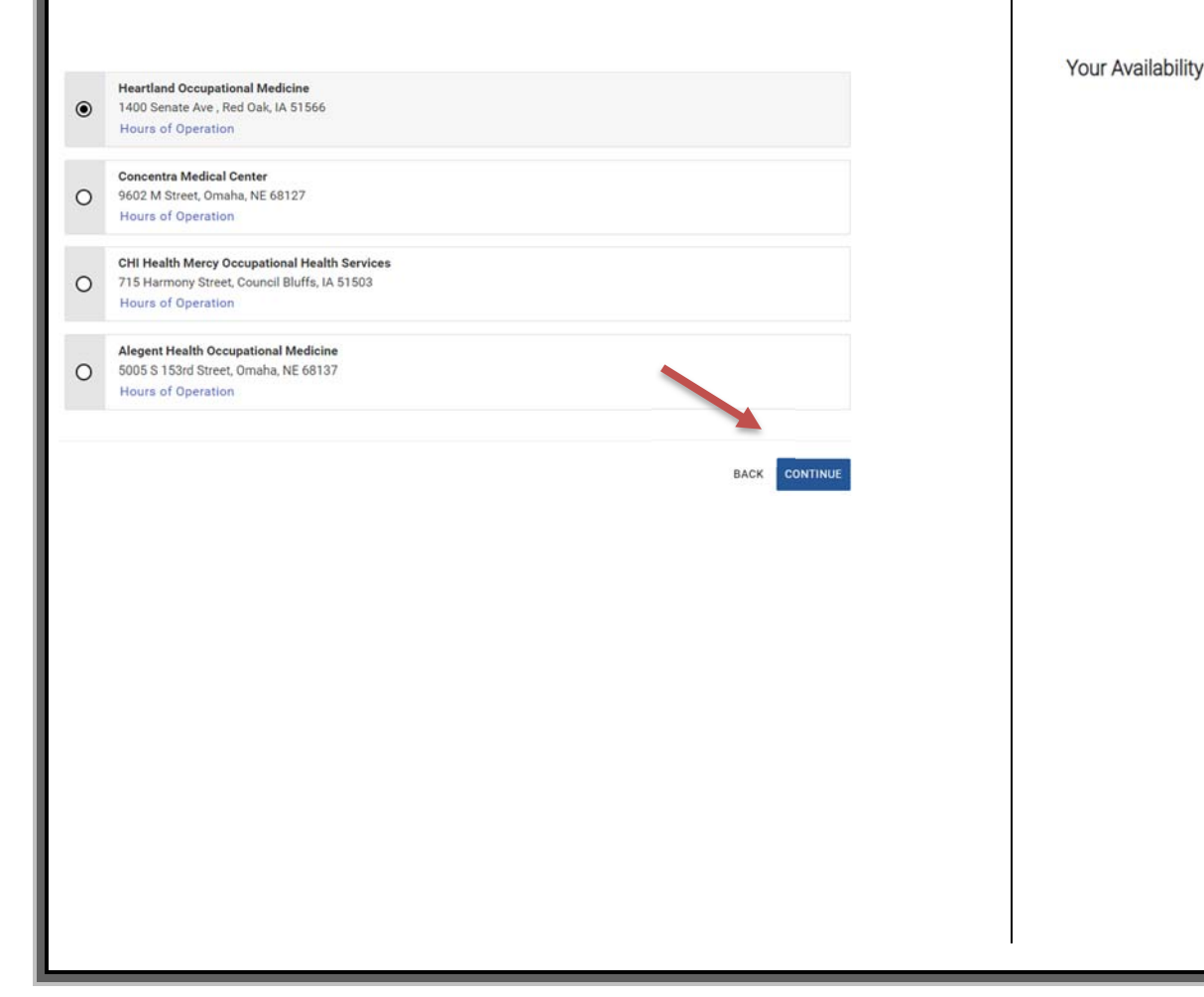

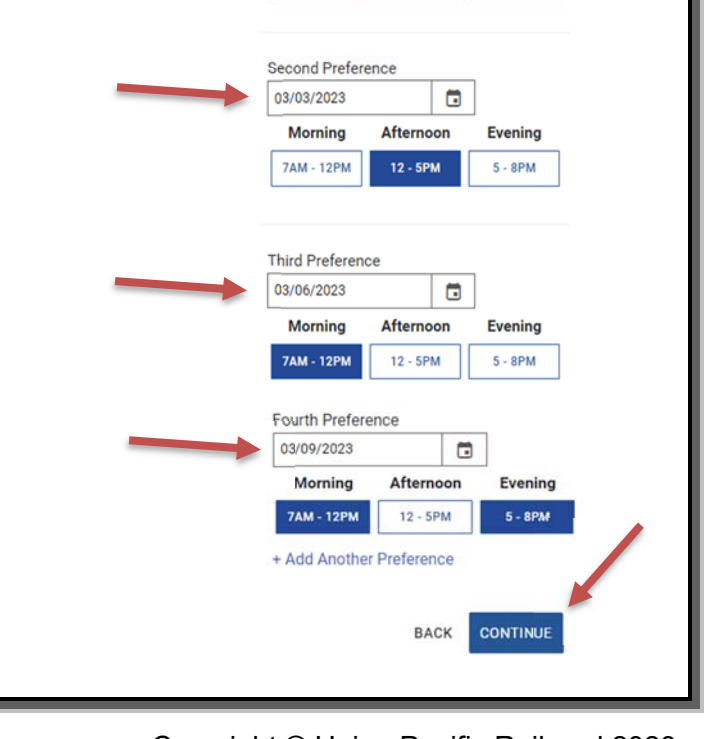

## **Quick Reference Guide**

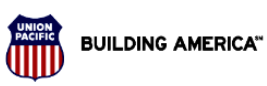

**Optum** Serve®

 *Workforce Resources Health and Medical Services* 

 Optum Serve will schedule an appointment with your selected provider within two business days. You will receive a text and/or email notification of your appointment based upon your selected notification preference.

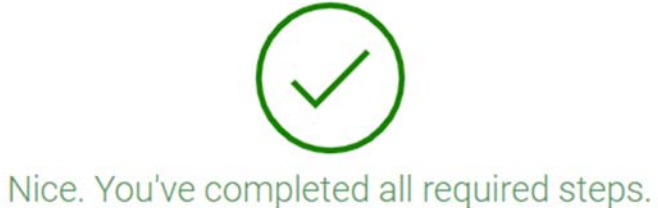

No further action is needed at this time.

 The My Optum Serve employee portal should be used to schedule and reschedule exam appointments.